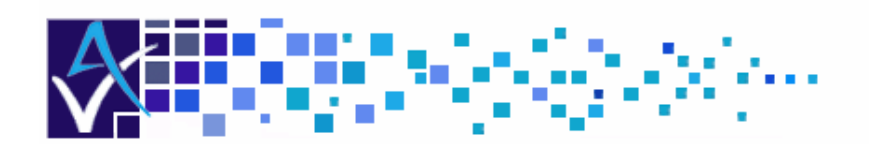

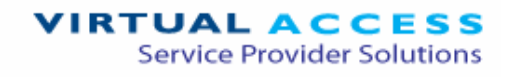

# Service Managed Gateway™

# Installing and Troubleshooting License Keys

Issue 1.1 Date 14 August 2007

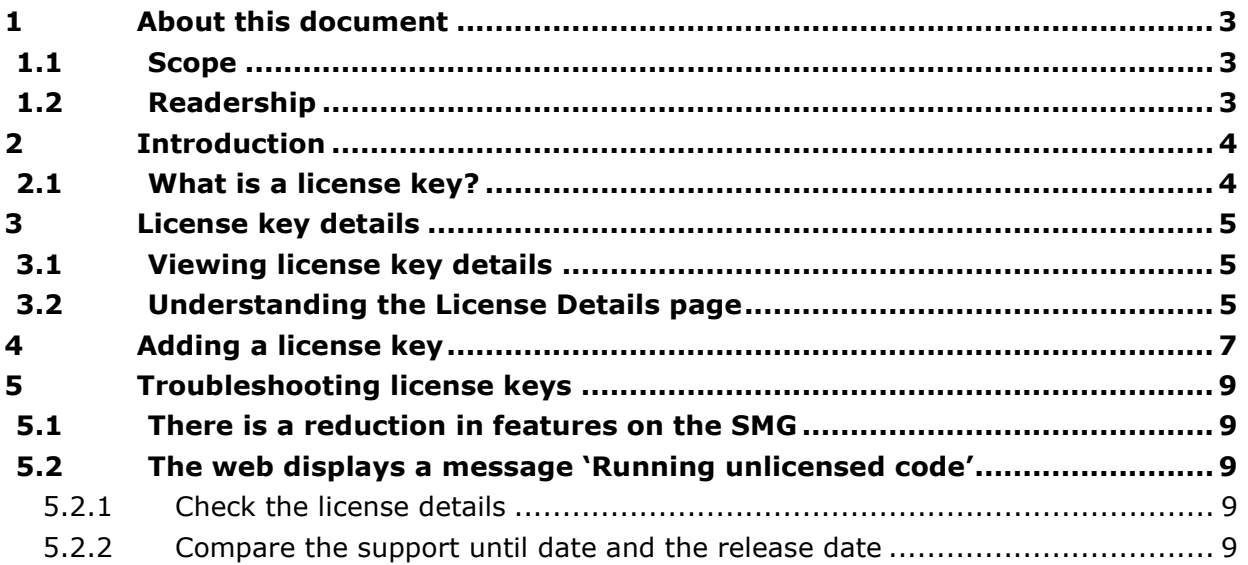

<sup>©</sup> 2007 Virtual Access (Irl) Ltd. This material is protected by copyright. No part of this material may be reproduced, distributed, or altered without the written consent of Virtual Access. All rights reserved. All trademarks, service marks, registered trademarks and registered service marks are the property of their respective owners. Virtual Access is an ISO 9001 certified company.

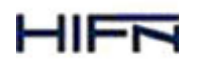

# 1 About this document

#### 1.1 Scope

This document explains how to install and troubleshoot license keys.

## 1.2 Readership

This document is for network engineers. The procedure does not require specialised knowledge.

# 2 Introduction

## 2.1 What is a license key?

A license key is an alphabetic code. On the Service Managed Gateway (SMG), the license key performs two functions.

- The license key enables one or more advanced features on the SMG. The features do not expire.
- The license key determines when the support contract for the SMG expires. You cannot download firmware upgrades and releases after the support contract expires.

## 3 License key details

## 3.1 Viewing license key details

- 1. On the SMG homepage, click **Advanced**. The Advanced page is displayed.
- 2. In the Advanced menu, click License Keys.

The License Details page is displayed. Figure 1 shows an example of the License Details page.

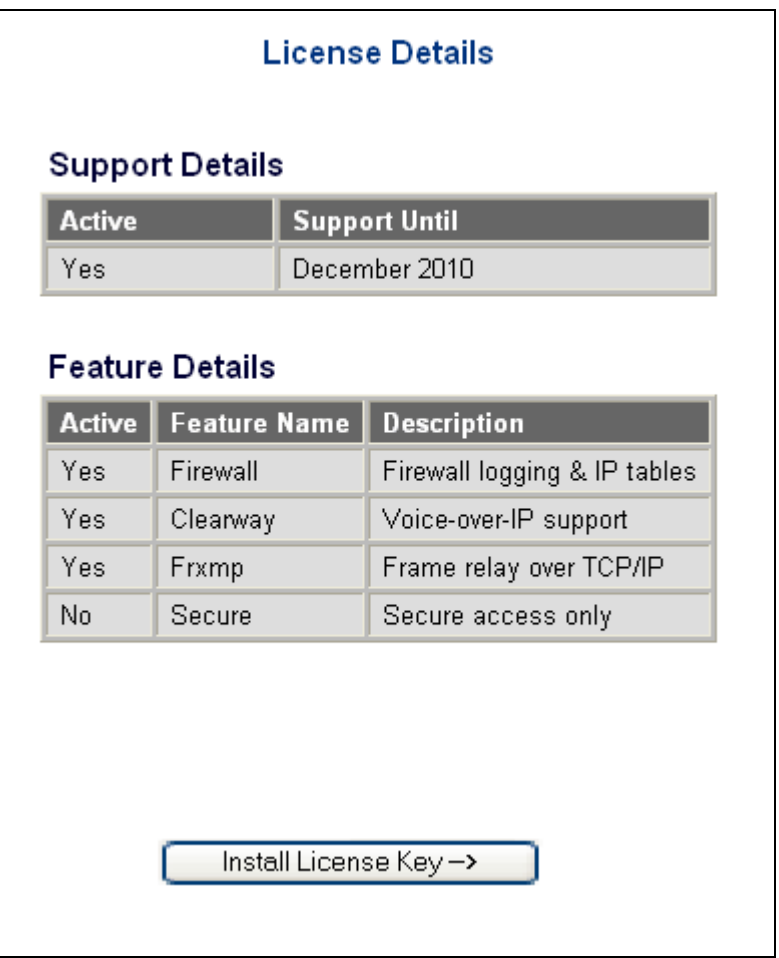

**Figure 1: The License Details page** 

## 3.2 Understanding the License Details page

There are two tables on the License Details page. Figure 1 shows the page.

The Support Details table tells you:

- if your support is active, and
- when the support expires.

The Feature Details table tells you the features that are enabled under your current license. Features do not expire.

# 4 Adding a license key

- 1. On the SMG homepage, click Advanced. The Advanced page appears.
- 2. In the Advanced menu, click License Keys. The License Details page appears. Figure 1 shows the License Details page.
- 3. Click Install License Key. The Install License Key page appears. Figure 2 shows the Install License Key page.
- 4. In the New License Key field, type the license key in capital letters. Figure 2 shows the correct way to type a license key.

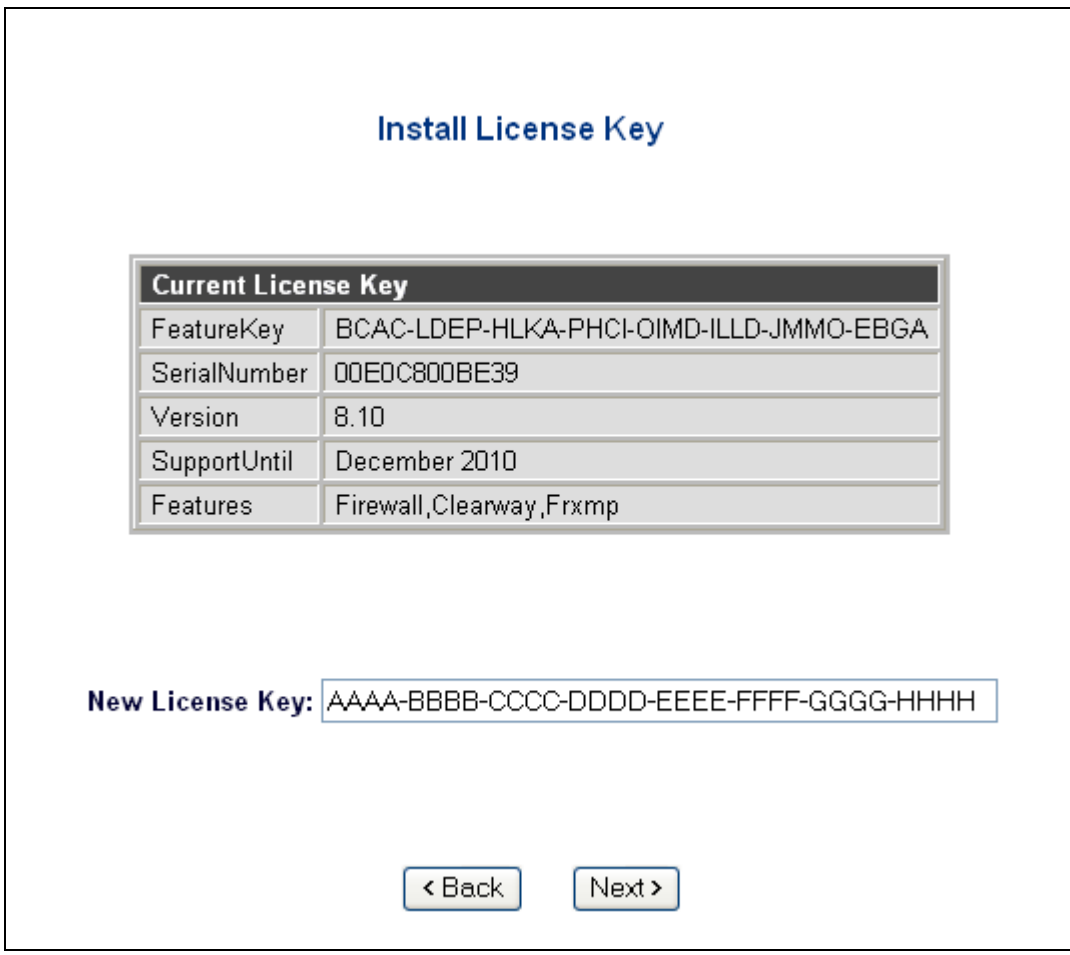

**Figure 2: The Install License Key page** 

5. Click **Next**. A message appears to tell you if the key is correct.

6. If the license key is incorrect, click Back and repeat steps 3–4. Table 1 details the error messages that appear if a license key is incorrect.

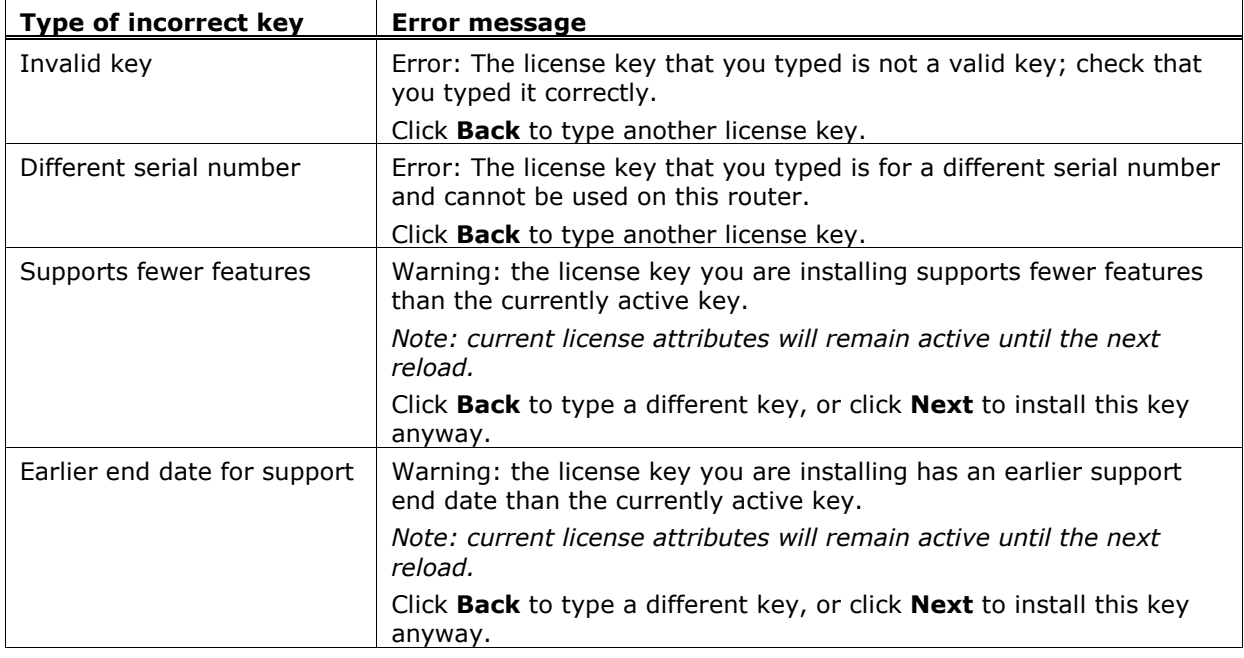

#### **Table 1: Error messages for incorrect license keys**

7. When the message License Key installed successfully appears, click Ok.

You do not need to reload the SMG after you install a valid license key.

# 5 Troubleshooting license keys

#### 5.1 There is a reduction in features on the SMG

- 1. If features are not present that you think should be present, contact your reseller.
- 2. If you require the missing features immediately, reinstall the old license key.

### 5.2 The web displays a message 'Running unlicensed code'

#### \*\* Running unlicensed code; auto-reset in 8 minutes 47 seconds \*\*

#### **Figure 3: An example of the message about unlicensed code**

There are two possible reasons for the message 'Running unlicensed code'.

- You do not have a license for the software image on the SMG.
- The Support Until date of the image is earlier than the release date.

#### 5.2.1 Check the license details

- 1. To check the support and feature details, follow the procedure in section 3.1.
- 2. If the support and feature details are correct, follow the procedure in section 5.2.2.
- 3. If the license details are incorrect, contact your reseller or support provider for a valid license key.

#### 5.2.2 Compare the support until date and the release date

- 1. The support until date appears on the license keys page. To view the support until date, follow the procedure in section 3.1.
- 2. To view the release date:
	- 1. In Expert View, select Advanced configuration -> version info.
	- 2. On the Version Information page, the release date is in the field Date of Generation. Figure 4 shows an example of the release date.

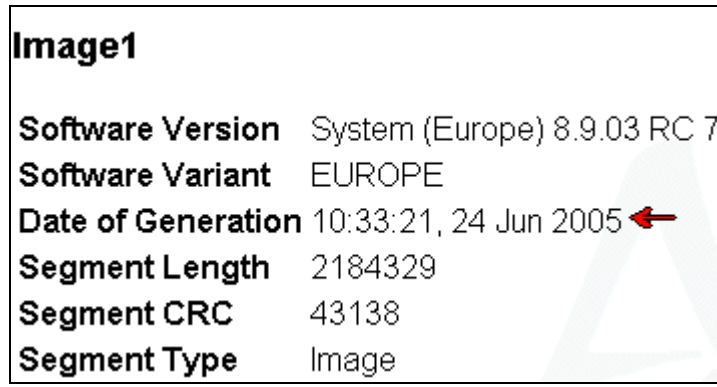

**Figure 4: The release date of the image is in the Date of Generation field** 

- 3. If you do not know which image is running, in the menu on the left select **Current** Boot Status. The image that is running appears in the Current Active Program field.
- 4. Contact your reseller or support provider for a valid license key.